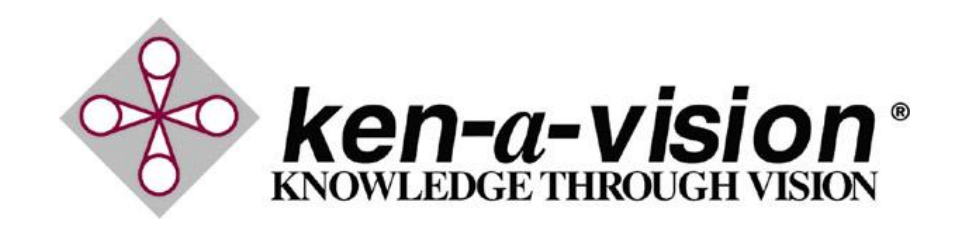

**Browse to our website for further information, current drivers, and software updates:**

## **<http://www.ken-a-vision.com>**

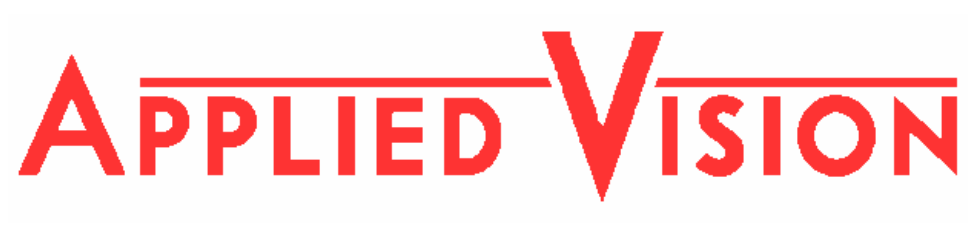

**Software Reference Guide**

 $K$ en-A-Vision is not responsible for any loss or damage that may occur from use with other non Ken-A-Vision products. There is no obligation to make changes in products already manufactured.

Ken-A-Vision reserves the right to make design improvements and other changes in accordance with he latest advances in technology.

Copyright © 2003-2004 by Ken-A-Vision Corporation. All rights reserved.

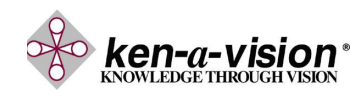

Ken-A-Vision Mfg. Co., Inc. Kansas City, MO 64133 <http://www.ken-a-vision.com> 1.05 INS-AV

# *Welcome!*

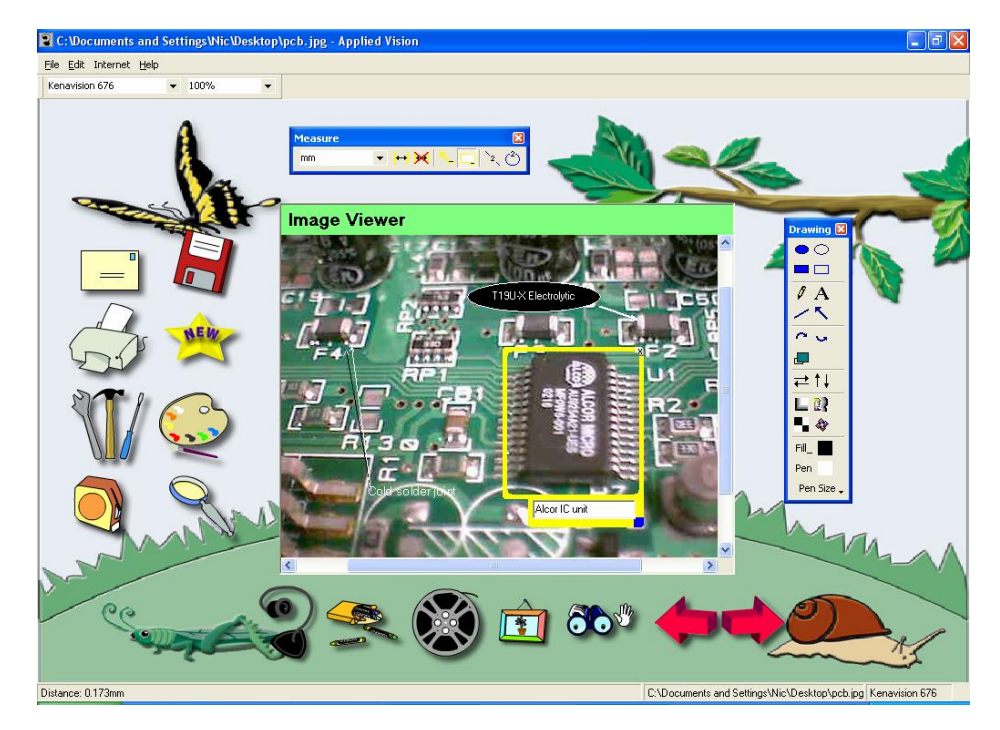

*Applied Vision Software* has animated icons designed to make capturing images easy and fun, as well as robust and powerful new features to allow you to make the most of your Ken-A-Vision digital imaging product. The ntention of this guide is to provide a quick reference to the key functions of Applied Vision. Further information on specific functions can also be found in the online help files, accessed through the Help menu of Applied Vision.

### **Sample Applications**

#### **Chemistry:**

- **Titration**
- **Electrophoresis**
- **Chromatography**

#### **Geology:**

- · Time lapse of crystal formation
- Record changes due to polarized light

#### **Biology:**

- Time lapse of seed germination
- **Mitosis**
- Animal behavior studies

#### **Astronomy:**

- Sun movements
- **Eclipses**

## *Ken-A-Vision® Products Compatible with Applied Vision Include:*

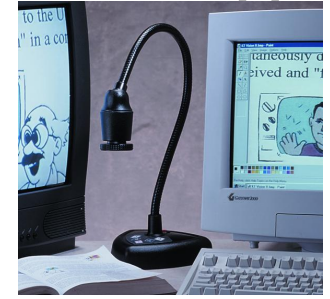

**7890U Vision Viewer USB output with 640 \* 480 resolution, for high-quality digital imaging with simplicity and reliability.** 

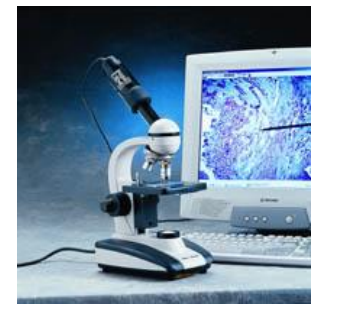

**Video Flex 7600 Interfaces with your computer and TV monitor simultaneously for maximum connectivity.** 

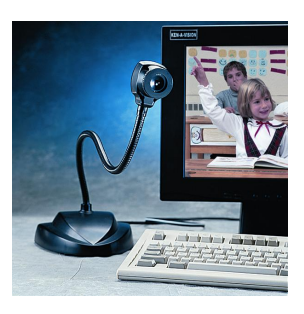

**PupilCam Affordable solution can provide a standard microscope with digital imaging capabilities via USB.**

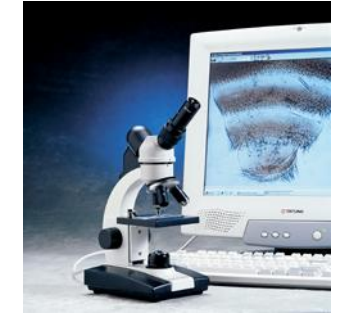

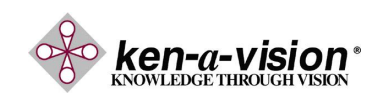

**Digital Video Microscopes Ken-A-Vision's range of digital video microscopes provide an easy interface to capture and share what you are seeing through the eyepiece.** 

**Internet Streaming** 

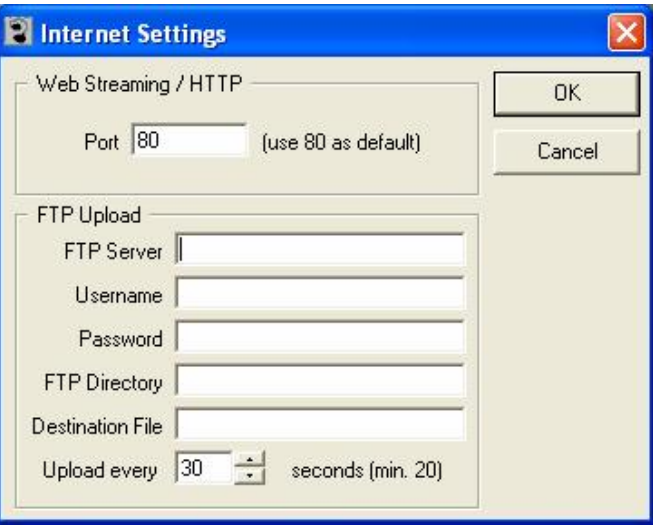

To set up Internet Streaming, you will need to open the Internet Settings window shown above by selecting Configure under the Internet menu of Applied Vision.

- · For FTP uploading, you will need to supply the appropriate FTP server information here, as provided by your network administrator. Once it is properly configured, you may start the regular upload of images to the specified FTP server by clicking FTP Uploader on the Internet menu. Your FTP account must have Read/Write privileges in order to upload properly.
- Internet Streaming is a feature useful for sharing video through a local area network or the Internet. Start the video stream while in Live Video Mode, by clicking on the 'streaming' icon (computer monitor, left column of icons). In the pop-up window an IP address [\(http://......\)](http://......)) will appear that you will give to the computer users to whom you wish to send the video stream. Instruct them to open Internet Explorer, then type in the IP address you have given them, and the video stream should appear on their screen. (A possible application of the latter would occur if there were 5 cameras operating in a classroom, each with their own networked computer. From a central computer the teacher could access the live picture on any camera station, or direct students to browse to that IP address to collectively view the camera output.)

#### **Installing Applied Vision 2.0**

- 1. Insert the Applied Vision CD into the CD-ROM drive.
- 2. If the installer does not auto load, do the following:
	- · Click "Start."
	- · Select "Run."
	- · Type "D:\install.exe", where "D" is your CD-ROM drive letter.
- 3. At the Installer screen, make the appropriate choices.
	- · If the DirectX box is not grayed-out, make certain it is selected; DirectX 8.1 is required to ensure functionality of the program. If the DirectX box is grayed-out, the program has detected that your version of DirectX is sufficiently up-to-date.
	- · Select "Applied Vision."
	- Select appropriate camera driver to be installed for the product.
- 4. Continue with the installation, following all prompts until each installation has completed. You may be prompted to restart your computer at certain points in the installation.
- 5. You can finish the driver loading process by plugging the camera into the computer's USB port; make certain the Applied Vision CD is still in the CD-ROM drive.
- 6. The drivers should self-load.
- 7. Once the Applied Vision program AND the appropriate camera drivers have been fully installed, with the camera plugged in to the computer, you are ready to start the program by clicking on the new icon placed on your Desktop during installation.

**1**

#### **Software Requirements:**

- · Pentium II 433 MHz
- Microsoft Internet Explorer 5.0
- · 128mb of RAM
- · Windows 98SE, 2000, XP
- 8mb Video (24 bit color)
- · Microsoft Word 97 or later (for Export functionality)

## **Live Video Side Panel Tools**

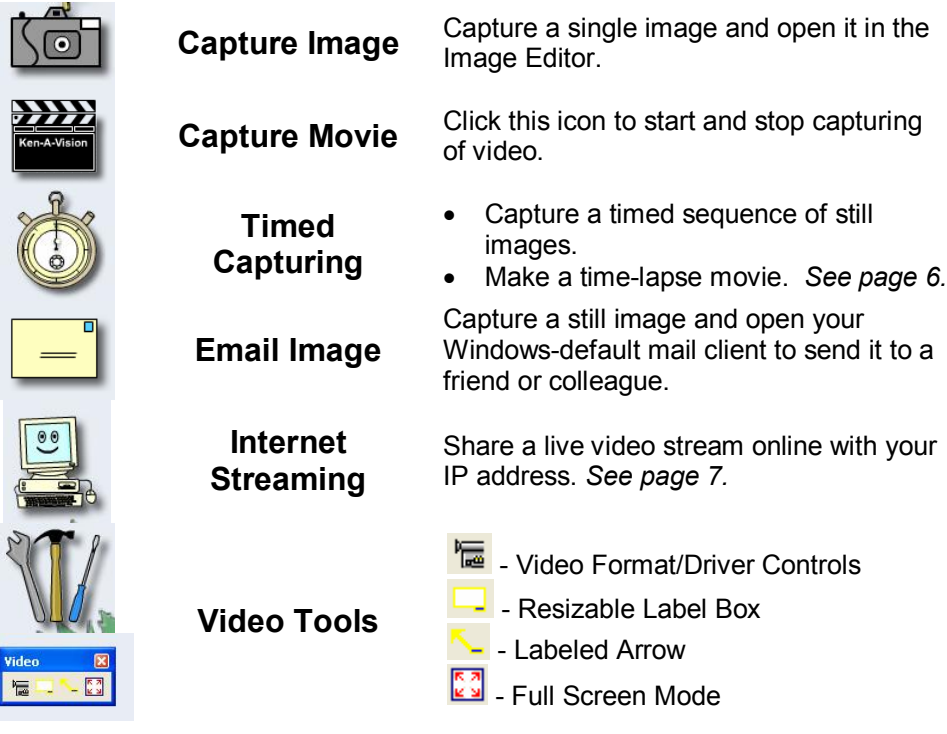

### **Bottom Panel Buttons**

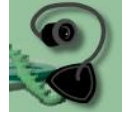

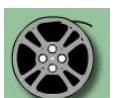

**Media File Search** 

**Live Video Mode** 

**Movie Player Mode** 

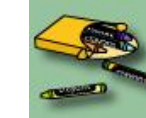

**2**

**Mode Undo/Redo**  *(for Image Editing* 

**Image Browser** 

**Image Viewer Mode**  *(for editing images)*

*Tools, to 10 steps)* 

#### **How to Calibrate Measurement**

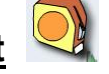

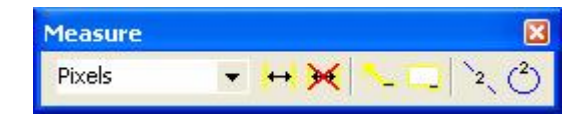

- 1. Focus your camera or microscope on a measured rule that has the units in which you want calibration for measurements (such as a stage micrometer or ruler).
- 2. Take a still picture of the measured rule by clicking on the camera icon in Live Video Mode.
- 3. Open the Measure menu bar by clicking on the tape measure icon.
- 4. Click on the  $\frac{2}{3}$  icon, and using the mouse, measure the precise length of the unit you wish to calibrate on the measured rule.
- 5. Click on the  $\mathbf{H}$  icon.
- 6. For the Standard Name, type in the full name of the units you are measuring (ie. "Centimeters"). For Unit Indicator, type in the abbreviation for the unit (ie. "cm"). Finally, if you measured more than one of these units in your calibration (for example, measuring a 10 cm line to calibrate centimeters), type in the number of units measured, and click OK. The unit is now calibrated.

#### **Notes:**

- · Calibrations remain stored in memory each time you restart Applied Vision.
- · On microscopes, you must calibrate units for each objective lens used.

**7**

· Likewise, for other uses, you must recalibrate any time the distance from the camera to the measured object changes.

## **How to Capture a Time Lapse**

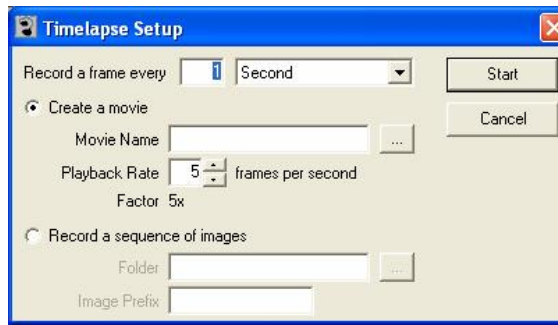

- 1. Click on the Stopwatch icon in the Live Video Mode of Applied Vision to open the Time Lapse window.
- 2. Next, set the frame capture rate in the first box. Set the amount of time the computer waits between each frame capture, first specifying a number (1-?) and then a unit of time from the following list:
	- 1/10 of second Minute
	- · Second • Hour

Note you cannot set the frame capture rate to exceed the actual frame rate of the camera.

- 3. The default is set for "Create a movie". This will produce an AVI movie file. If you would like to create a series of images instead, select "Record a sequence of images".
- 4. If you are creating a movie, title your movie file in the "Movie Name" box. Click on the "..." button next to the "Movie Name" box to browse to a location to save your files under. Set the movie playback rate as desired. The "Factor" below is a function showing how much the playback will be accelerated, based on the frame capture rate and the movie playback rate.

If you are recording a sequence of images, title the folder into which the files will be saved in the "Folder" box. The "..." button to the right will allow you to browse to a location to save the files. Fill in the "Image Prefix" box with a name that will identify your files. Incremented numbers will be added to the prefix to create the filenames of the ordered images.

5. Finally, click "Start" and the time lapse begins. Applied Vision will continue to capture images for the time lapse until either you click on the stopwatch icon again to stop the time lapse capture, or your computer reaches 80% of its memory capacity, after which the software will stop.

## **Image Viewer Side Panel Tools**

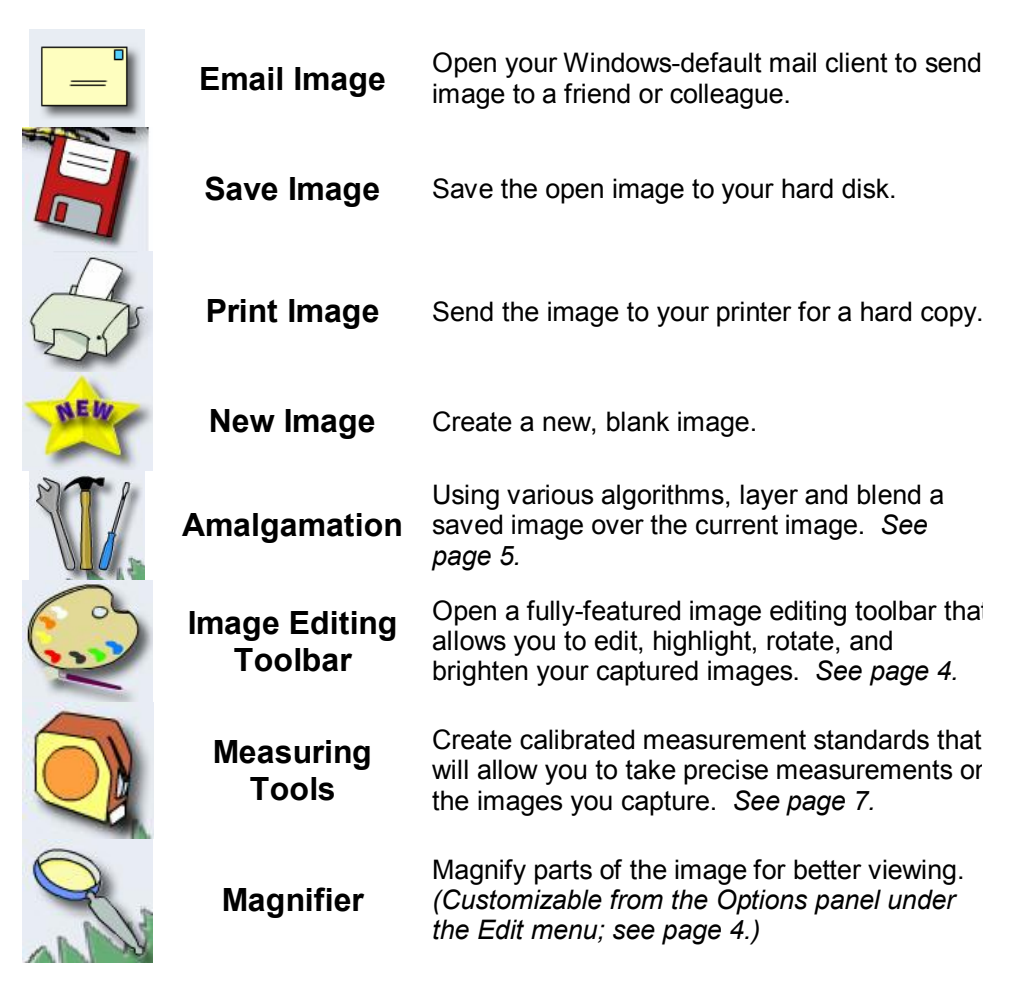

See also the "Clean Screen" function under the Tools menu when in Image Viewer mode. When activated, this will expand the captured image to the full size of the Applied Vision window, to allow for more detailed and immersive image editing. The Drawing tools are floated over the image in this mode. If Measuring tools are required in this mode, they can be accessed through the Tools menu.

### **Image Editing Toolbar**

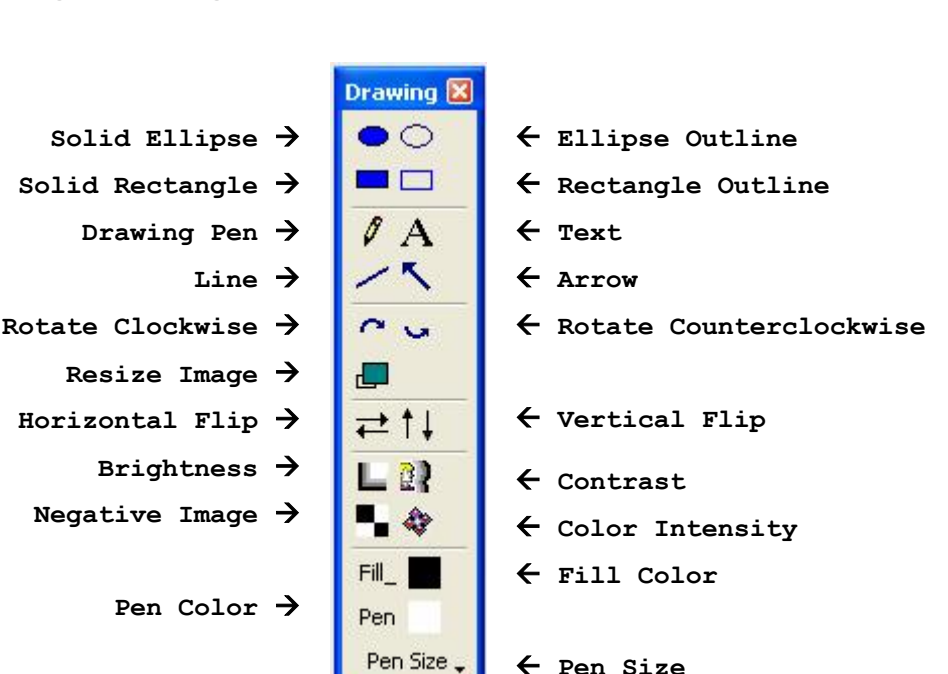

## **Magnifier Options**

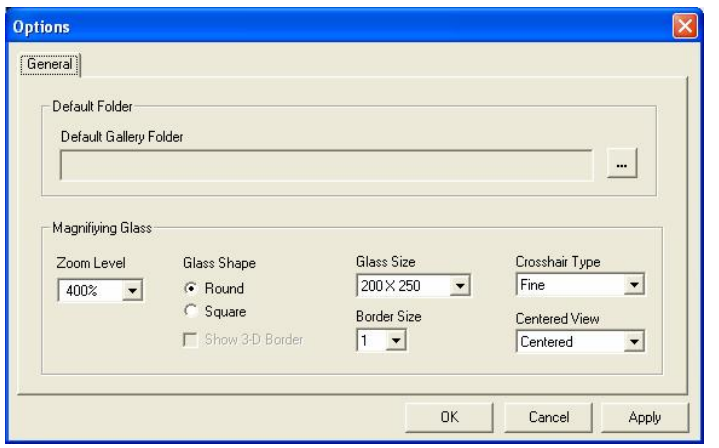

The **Options** window under the Edit menu allows you to specify a default folder for saving your images, and customize the appearance and functionality of the Magnifier tool. **4**

## **Amalgamation**

The Amalgamation tool lets you combine two images in a variety of ways. You can enter the Amalgamation window (pictured below) by clicking on the Amalgamation icon in the Image Editor.

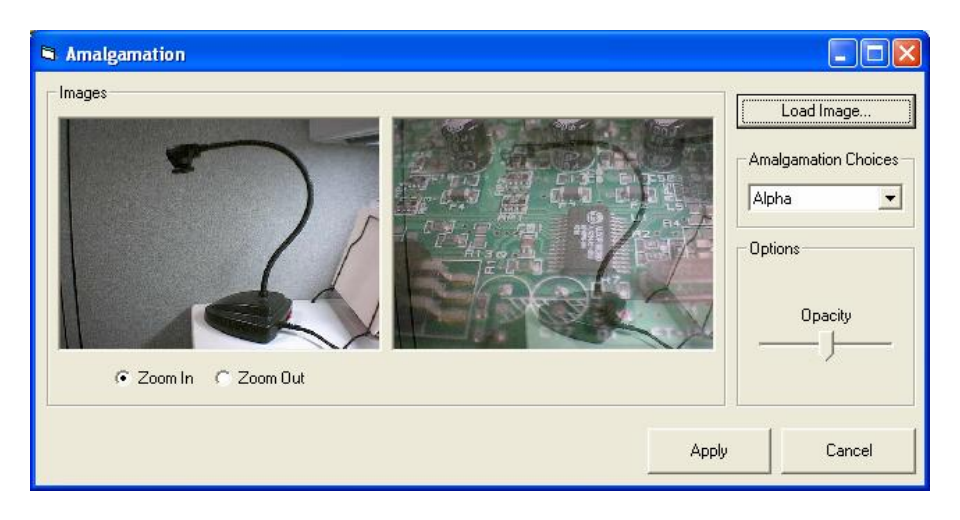

The current open image is loaded into the left pane. To combine another image with the image on the left, click the "Load Image" button on the top right corner of the dialog box.

Once another image is loaded, there are several different types of amalgamation to choose from:

- · **Alpha** Combines image data from two bitmaps, using the Opacity slider to set the blend ratio between the images.
- **Combine** Takes the two images and combines them through mathematical pixel combination. The algorithm choices are And, Or, XOR, Add, Subtract, Multiply, Divide, Average, Min, Max. Review the choices to find one that highlights the difference in the two images you're looking for.
- **Picturize** Takes the loaded image and fills the original image with small copies of the loaded image. You can change the size of the loaded image and the brightness of the combined images.
- **Underlay** Combines two bitmaps so that one appears to be an underlying texture for the other, using either a Stretch or Tile algorithm.